**APO.LINK** 

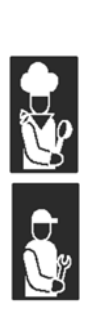

**MANUALE D'USO E INSTALLAZIONE MANUEL D'UTILISATION ET D'INSTALLATION BEDIEN- UND INSTALLATIONSHANDBUCH USE AND INSTALLATION MANUAL MANUAL DE USO E INSTALACIÓN** 

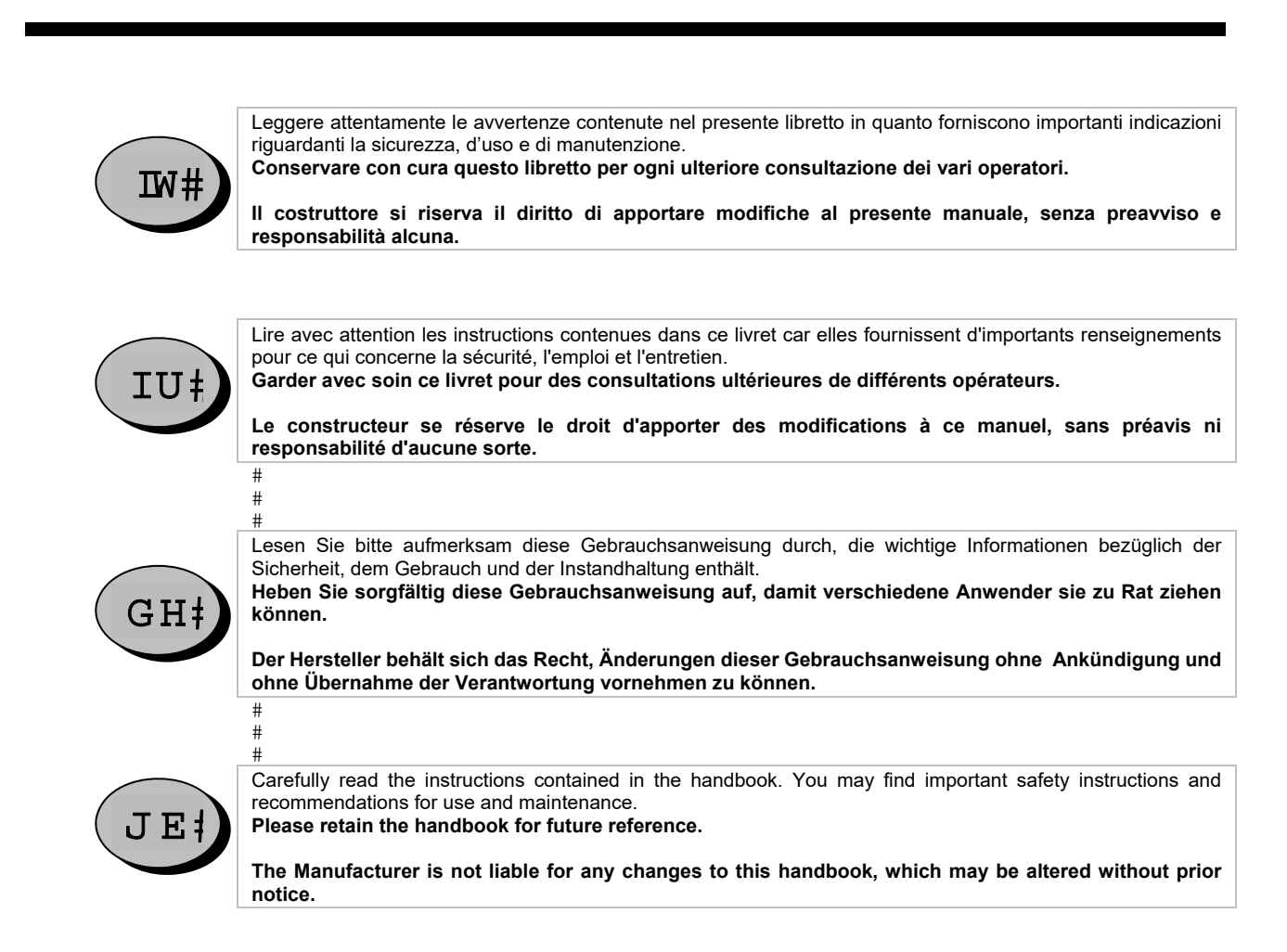

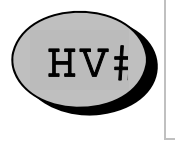

Lea atentamente las advertencias contenidas en este manual pues dan importantes indicaciones concernientes la seguridad, la utilización y el mantenimiento del aparato.

**Rogamos guarde el folleto de instalación y utilización, para eventuales futuros usuarios.** 

**El constructor se reserva el derecho de hacer modificas al actual manual, sín dar algún preaviso y sín responsabilidad alguna.** 

Questa macchina è predisposta al collegamento in rete verso il portale **APO.LINK**, per il monitoraggio ed il controllo da remoto. Il sistema necessita di una rete Ethernet cablata, con connessione verso Internet, un server DHCP funzione e la possibilità di accedere alla stessa rete locale tramite connessione WiFi mediante un dispositivo mobile (Smartphone o Tablet).

# **Istruzioni per registrare la macchina**

**Importante: spegnere eventuali altre macchine APO.LINK non ancora registrate, è necessario eseguire la procedura di registrazione su una macchina per volta.**  Qualora risultino contemporaneamente accese più macchine non registrate, verrà mostrata una **schermata di errore, fino a che una di esse non venga spenta.** 

- 1. Procurarsi un cavo Ethernet con connettore RJ45 della lunghezza necessaria per collegare la macchina alla rete LAN\* del locale.
- 2. Collegare il cavo Ethernet alla porta RJ45 della macchina ed alla rete locale LAN\*.
- 3. Collegare lo Smartphone o il Tablet ad una rete WiFi sulla stessa rete locale LAN\* (attenzione: non è possibile effettuare la registrazione tramite rete cellulare: la macchina e il dispositivo mobile devono essere connessi sulla stessa rete locale).
- 4. Leggere il QR‐Code della **Webapp APO.LINK** sotto riportato, utilizzando uno Smartphone oppure un Tablet:

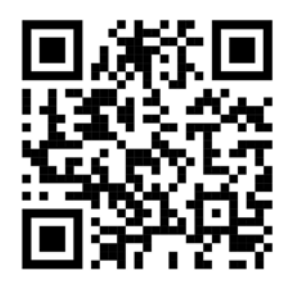

QR‐Code URL accesso https://apolinkuser.angelopo.com

in alternativa digitare l'URL https://apolinkuser.angelopo.com nel browser del dispositivo mobile, ed effettuare la registrazione utente al cloud Angelo Po MiM\*\*\* inserendo username e password desiderati, e compilando tutti i campi richiesti. Per completare la registrazione è necessario autorizzare il trattamento ai dati personali in osservanza all'articolo 14 Regolamento (UE) 2016/679 (GDPR) e fornire il consenso all'utilizzo dei dati.

Al termine della registrazione riceverà una mail all'indirizzo specificato dal mittente "**Marmon IM Enterprise Support**". Cliccando sul link presente sull'email l'account verrà attivato. Chiudere la pagina di conferma attivazione account utente di MarmonIoT.

- 5. Visitare nuovamente la pagina apolinkuser.angelopo.com ed effettuare il login, inserendo le credenziali scelte al punto 4. Nel caso la password fosse stata smarrita si può procedere al recupero con l'apposito link.
- 6. Verificare che la macchina sia accesa da almeno due minuti.

Se viene utilizzato un dispositivo Apple: Iphone o tablet Ipad con versioni di sistema operativi da iOS 15 o piu recente, disattivare la funzione del browser Safari "Nascondi indirizzi IP" nel menu "PRIVACY E SICUREZZA" scegliendo "Solo tracker" o "No". Dopo la registrazione delle apparecchiature è possibile riattivare la funzione "Nascondi indirizzi IP" desiderata.

Senza la disattivazione della funzione di cui sopra, le apparecchiature APO.LINK non vengono rilevate dal browser Safari dell'Iphone o l'Ipad, e non può essere eseguita la registrazione delle apparecchiature sul sistema 4.0 APO.LINK.

Qualora compaia la schermata seguente, cliccare "cerca" fino a che la macchina non viene rilevata.

Dopo che il dispositivo è stato individuato in rete, se è la prima volta che si effettua tale procedura, verrà richiesto di concedere al browser i permessi di accesso alla fotocamera. Comparirà quindi il riquadro per la scansione del QR code della

macchina.

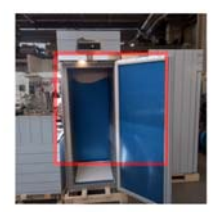

quadra il QR Code dell'attrezzatura

 $[$  $\otimes$  Esci

**DO Fsci** 

ANGELOPO / BO

ANGELOPO / GGI

Gentile acto@angelopo.it. sa di rilevare nuova attrezzatura.

> $\mathbb{C}^{\bullet}$  cerca  $\mathbf{r}$

si che l'attrezzatura sia collegata alla rete locale<br>tramite cavo LAN. .<br>Alimentare ed accendere l'attrezzatura.

- 7. A questo punto per registrare l'apparecchiatura è necessario inquadrare il **QR‐Code Matricola** o il numero di serie presente sulla macchina (QR code accanto alla targa matricola).
- 

(O Esci ANGELOPO

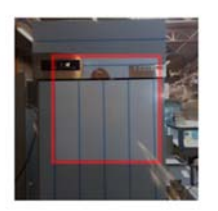

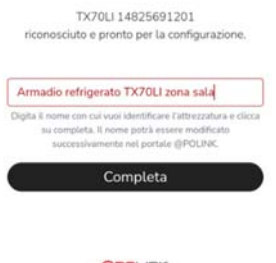

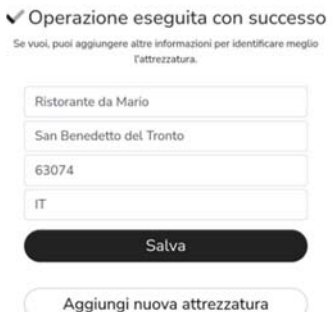

8. Dopo che il QR code contenente il seriale è stato riconosciuto, è necessario indicare un **Nickname** per la macchina, che sarà utilizzato per identificare il dispositivo all'interno della sezione "**La mia cucina"**. Al fine di facilitare la consultazione dei dati, si consiglia di scegliere un **Nickname** facilmente riconoscibile.

#### Nota bene:

- a. Il numero di serie viene identificato solo a seguito della lettura del QR‐ Code. Non può essere inserito o modificato manualmente.
- b. Il **Nickname** non potrà essere modificato (sarà necessario effettuare un reset del dispositivo ed una nuova procedura di associazione).

Attendere ora la conferma di avvenuta connessione della macchina. L'operazione potrebbe richiedere qualche minuto. In caso di mancata registrazione ripetere l'operazione al punto 5.

- 9. Al termine della configurazione è possibile fornire dati aggiuntivi di identificazione della macchina, come il nome del locale, la città, CAP e nazione. Compilare tali dati e cliccare su "Salva".
- 10.È ora possibile accendere eventuali altre macchine/prodotti da registrare all'interno dello stesso locale, cliccando su "Aggiungi nuova attrezzatura" e ripetendo i passaggi di cui al punto 6.
- 11.Per accedere all'applicazione web di telemetria e controllo della macchina è possibile visitare l'indirizzo https://apolink.angelopo.com dal browser di un PC collegato ad Internet, ed effettuare il login con le credenziali fornite durante la registrazione, al punto 4.

## **Utilizzo applicazione web per monitoraggio macchina**

- 12.Dal menu a tendina "**La mia cucina**" è possibile selezionare la categoria di dispositivi da visualizzare (es. Armadi frigoriferi, Base refrigerate, etc…)
- 13. Per verificare il funzionamento della macchina cliccare sul tasto "Vedi" (etc., per accedere alle varie sezioni **Realtime, Allarmi, Indicatori di processo, Service, Notifiche.**
- 14.Nella sezione **Realtime**, aggiornata in tempo reale, viene raffigurata la macchina, la **Temperatura del vano refrigerato**, il **Set point**, il nome del **Locale**, il **Nickname** e la **Matricola** / numero di serie della macchina. Per modificare il **Set point** è possibile cliccare sui pulsanti <sup>^</sup> (UP, aumenta il set-point) e (down, diminuisce il setpoint). Le temperature sono espresse in gradi Celsius. L'applicazione del **Set point** selezionato avviene cliccando sul pulsante **Conferma. L'applicazione del set‐point richiede alcuni secondi.**

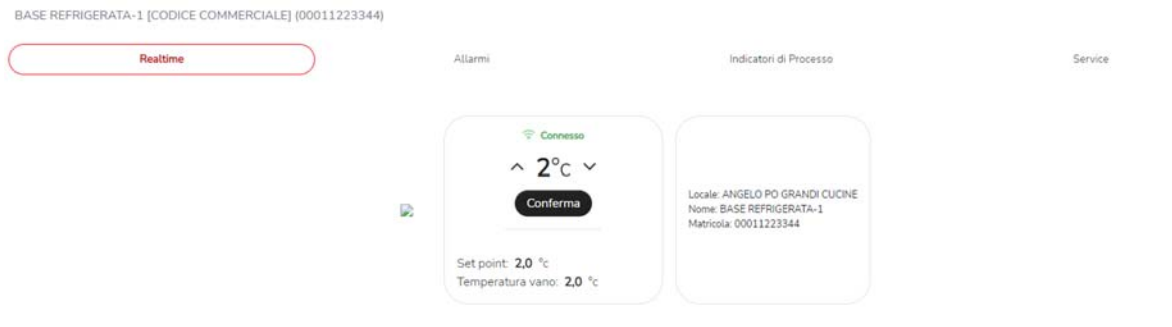

15. La sezione **Allarmi** elenca gli allarmi in ordine cronologico ed è utile al fine di individuare problemi e

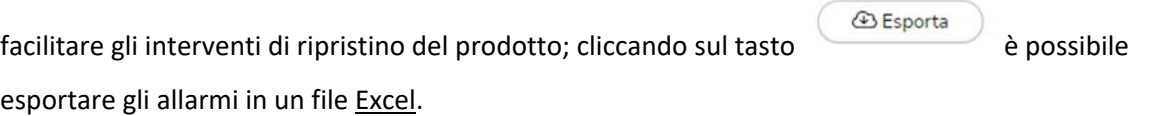

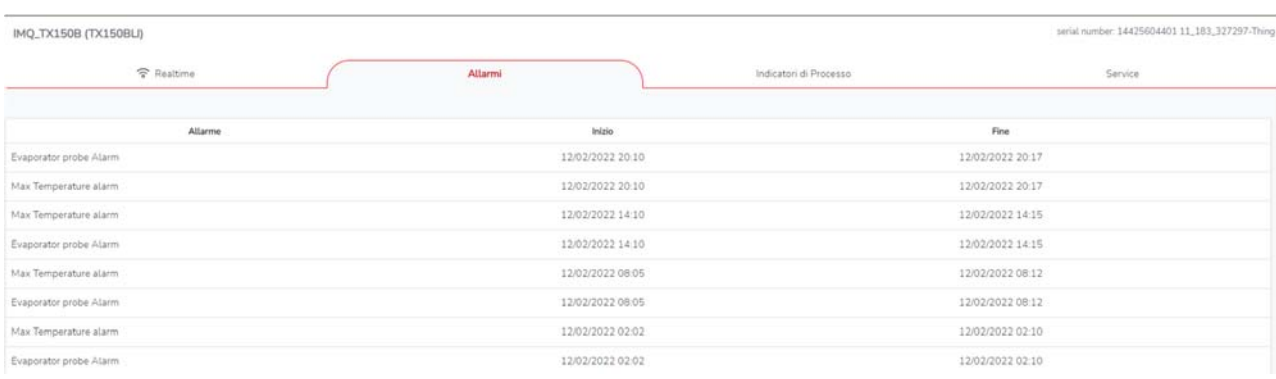

16.Nella sezione **Indicatori di Processo** vengono rappresentati due indicatori: **l'Efficienza di processo** (a) e la **Corretta conservazione** (b) del prodotto registrati durante le ultime 24 ore; inoltre è possibile mostrare i dati relativi ad un determinato un dato periodo passato al fine di verificare l'**Efficienza di processo** del lavoro del compressore e la **Corretta conservazione** degli alimenti stoccati all'interno della macchina durante il periodo impostato.

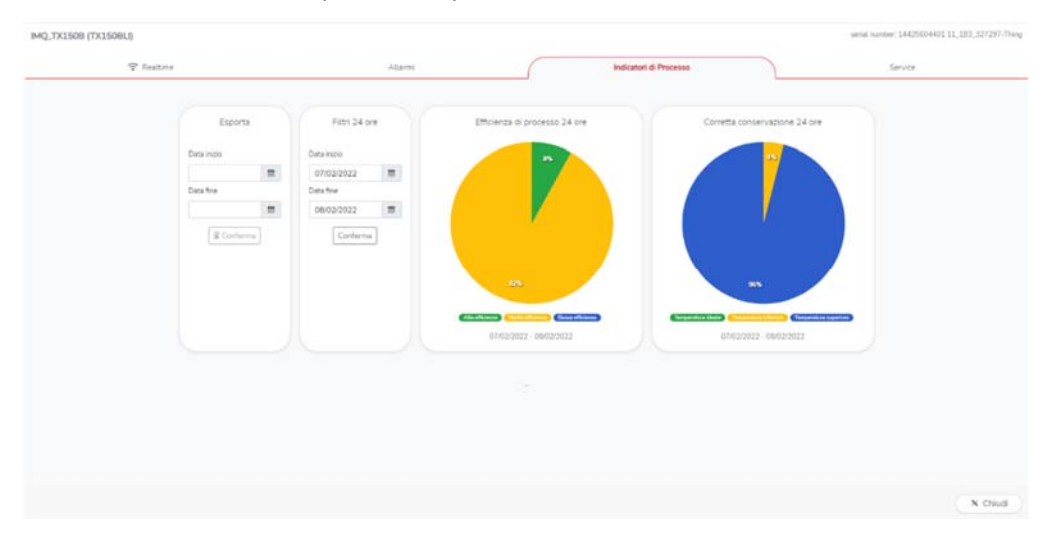

17.Nella sezione **Service** è possibile visualizzare la serie temporale dei dati di processo, con periodo di campionamento di 1 minuto. Sono mostrati: il Set Point, la temperatura della Sonda vano camera refrigerato, la temperatura della Sonda all'evaporatore, lo Stato del compressore, lo Stato dello sbrinamento, lo Stato della ventola all'evaporatore nonché il tempo mancante al prossimo sbrinamento.

I dati mostrati indicati si possono esportare in un file compatibile con Microsoft Excel, per facilitare la gestione HACCP o altro scopo.

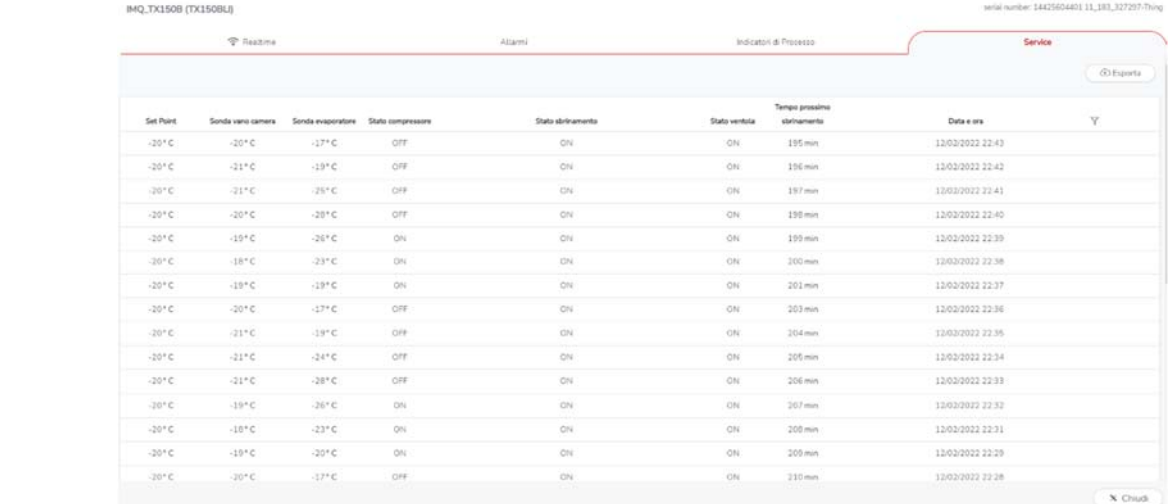

### **Legenda**

LAN\* **L**ocal **A**rea **N**etwork con accesso Internet con le seguenti caratteristiche:

- Server DHCP **D**ynamic **H**ost **C**onfiguration **P**rotocol per l'assegnazione in automatico dell'indirizzo IP
- il traffico in uscita, verso Internet, consentito sulle seguenti porte TCP1883, TCP 8883, TCP 443, TCP 8082 e TCP 80.
- Browser\*\* : La Piattaforma IoT APO.LINK supporta i seguenti browser: Microsoft Edge, Safari, Chrome, Firefox
- MiM\*\*\*: Piattaforma Cloud IoT della Marmon.
- (a) Efficienza di processo ‐ questo indice valuta in un periodo di tempo selezionato, la % di funzionamento del compressore nel periodo; rappresentando con una torta la % di funzionamento del compressore (tempo di ON su tempo di OFF+ON): più è basso tale valore più la macchina ha una corretta efficienza di funzionamento.
- (b) Corretta conservazione degli alimenti ‐ questo indice, valuta in un periodo di tempo selezionato, la % in cui il frigorifero ha lavorato fuori dal range di temperatura impostato per quell'alimento da conservare. Meno i valori di temperatura eccedono i limiti superiore ed inferiori, più la temperatura dell'alimento è corretta.

Cette machine est prévue au branchement en réseau vers le portail **APO.LINK**, pour surveiller et contrôler à distance. Le système a besoin d'un réseau Ethernet câblé, avec une connexion vers Internet, un serveur DHCP fonction et la possibilité d'accéder au même réseau local grâce à une connexion Wi‐Fi via un dispositif mobile (smartphone ou tablette).

# **Instructions pour enregistrer la machine**

**Important : éteindre la machine APO.LINK non encore enregistrée ‐ il faut exécuter la procédure d'enregistrement pour une machine à la fois. Si plusieurs machines non enregistrées devaient être allumées en même temps, une page‐écran d'erreur s'affiche, jusqu'à ce qu'une seule à la fois soit alimentée.** 

- 1. Se procure un câble Ethernet avec un connecteur RJ45 de la longueur nécessaire pour brancher la machine au réseau LAN\* de la pièce.
- 2. Brancher le câble Ethernet au port RJ45 de la machine et au réseau local LAN\*.
- 3. Brancher le smartphone ou la tablette à un réseau Wi‐Fi sur le **MÊME RÉSEAU LOCAL LAN**\* (attention : il est impossible d'effectuer l'enregistrement à l'aide d'un réseau cellulaire : **LA MACHINE ET LE DISPOSITIF MOBILE DOIVENT ÊTRE CONNECTÉS AU MÊME RÉSEAU LOCAL**).
- 4. Lire le code QR de l'appli Internet APO.LINK indiqué ci-dessous en utilisant un smartphone ou bien une tablette :

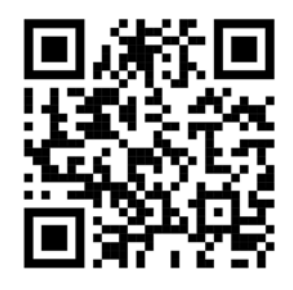

Code QR URL accès https://apolinkuser.angelopo.com

Comme alternative, copier l'URL https://apolinkuser.angelopo.com dans le navigateur du dispositif mobile puis effectuer l'enregistrement utilisateur au cloud Angelo Po MiM\*\*\* en insérant le nom utilisateur et le mot de passe souhaités, et en remplissant tous les champs requis. Pour terminer l'enregistrement, il faut autoriser le traitement des données personnelles dans le respect de l'article 14 Réglementation (UE) 2016/679 (GDPR) et fournir l'autorisation à l'utilisation des données.

Une fois l'enregistrement terminé, un e-mail sera envoyé à l'adresse spécifique par l'expéditeur « **Marmon IM Enterprise Support** ». En cliquant sur le lien qui se trouve dans l'e‐mail, le compte sera activé. Fermer la page de confirmation d'activation du compte utilisateur de MarmonIoT.

- 5. Accéder de nouveau à la page apolinkuser.angelopo.com et procéder à la connexion, en insérant les identifiants choisis au point 4. Si vous deviez perdre le mot de passe, il est possible de le récupérer grâce au lien spécifique.
- 6. Vérifier que la machine est allumée depuis au moins deux minutes.

Avec des dispositifs Apple : iPhone ou tablette iPad avec des versions de système d'exploitation iOS 15 ou plus récent, désactiver la fonction du navigateur Safari « Masquer l'adresse IP » dans le menu « confidentialité et sécurité » en choisissant « Pour les traqueurs » ou « non ». Après l'enregistrement des appareils, il faut réactiver la fonction « Masquer l'adresse IP » souhaitée.

Sans la désactivation de la fonction indiquée ci-dessus, les appareils APO.LINK ne sont pas détectés par le navigateur Safari de l'iPhone ou de l'iPad, et l'enregistrement des appareils sur le système 4.0 APO.LINK ne peut pas être effectué. ANGELOPO / BAL (Bộ Esci

Si la page suivante s'affiche, cliquer sur **« chercher »** jusqu'à ce que la machine ne soit détectée.

Après l'identification en réseau du dispositif, si cette procédure est effectuée pour la première fois, il sera demandé d'autoriser le navigateur à accéder à l'appareil photo.

Le cadre pour le scanner du code QR de la machine s'affiche.

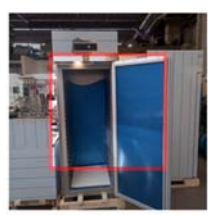

Gentile acto@angelopo.it attesa di rilevare nuova attrezzatura.  $\mathbf{C}$  cerca

ė rsi di essere collegati alla stessa rete Wi-Fi incale che l'attrezzatura sia colie<br>tramite cavo LAN

ANGELOPO / GGI

Inquadra il QR Code dell'attrezzatura

 $\otimes$  Esci

- 7. À ce niveau, pour enregistrer l'appareil, il faut encadrer le **code QR numéro de série** ou le numéro de série présent sur la machine (code QR qui se trouve à côté de la plaque d'immatriculation).
- 8. Après que le code QR contenant le numéro de série a été reconnu, il faut indiquer un **pseudo** pour la machine, qui sera utilisé pour identifier le dispositif dans la section « **Ma cuisine »**.

Afin de faciliter la consultation des données, il est conseillé de choisir un **pseudo** facilement reconnaissable.

 $N$  R  $\cdot$ 

- a. Le numéro de série est identifié uniquement après la lecture du code QR. Il ne peut pas être inséré ou modifié manuellement.
- b. Le **pseudo** ne pourra pas être modifié (il faut effectuer un reset du dispositif et une nouvelle procédure d'association).

Il faut maintenant attendre la confirmation de la connexion de la machine. L'opération pourrait prendre quelques minutes. En cas d'absence d'enregistrement, répéter l'opération au point 5.

9. Une fois terminée la configuration, il est possible d'apporter des données supplémentaires d'identification de la machine, telles que le nom de la pièce, la ville, le code postal et le pays. Remplir ces données et cliquer sur « Enregistrer ».

ANGELOPO

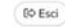

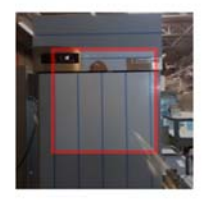

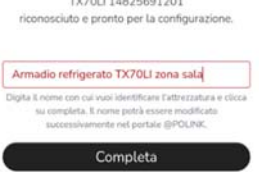

**GPOLIDIS** 

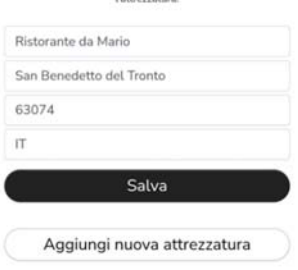

- 10.Il est possible d'allumer les éventuelles autres machines/produits à enregistrer à l'intérieur de la même pièce, en cliquant sur « ajouter un nouvel équipement », et en répétant les passages relatifs au point 6.
- 11.Pour accéder à l'application Internet de télémétrie et de contrôle de la machine, il est possible de visiter l'adresse https://apolink.angelopo.com depuis le navigateur d'un ordinateur connecté à Internet, et d'effectuer la connexion avec les identifiants créés pendant l'enregistrement, au point 4.

## **Utilisation application Internet pour surveiller la machine**

- 12.Depuis le menu déroulant « **Ma cuisine** », sélectionner la catégorie de dispositifs à visualiser (par ex., armoires frigorifiques, bases réfrigérées, etc.)
- 13. Pour vérifier le fonctionnement de la machine, cliquer sur la touche « voir »  $\overset{\circledast}{\bigcup}$ , pour accéder aux différentes sections **Temps réel, Alarmes, Indicateurs de processus, Service, Notifications.**
- 14.La section **Temps réel**, actualisée en temps réel, représente la machine, la **Température du compartiment réfrigéré**, le **point de réglage**, le nom de la **Pièce**, le **pseudo** et l'**immatriculation**/numéro de série de la machine. Pour modifier le **point de réglage**, cliquer sur les boutons  $\sim$  (HAUT, augmente le point de réglage) et  $\vee$  (bas, diminue le point de réglage). Les températures sont exprimées en degrés Celsius. L'application du **point de réglage** sélectionné se fait en cliquant sur le bouton **Confirmation. Le réglage du point de réglage requiert quelques secondes.**

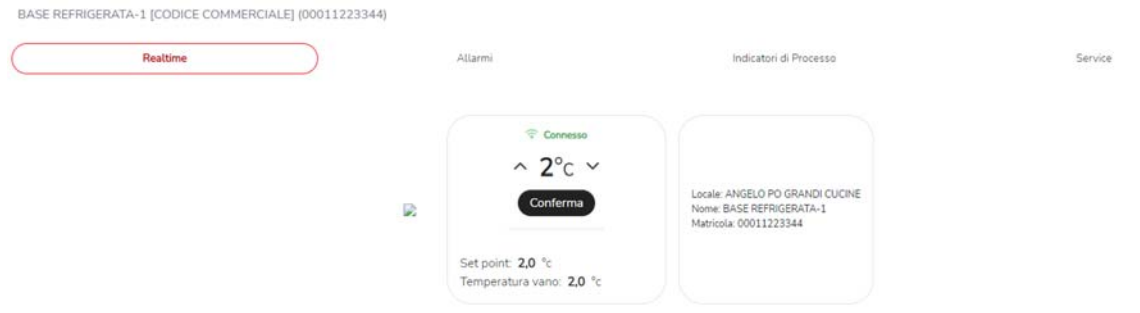

15.La section **Alarmes** liste les alarmes dans l'ordre chronologique et est utile afin d'identifier des

problèmes et de faciliter les interventions de restauration du produit ; en cliquant sur la touche

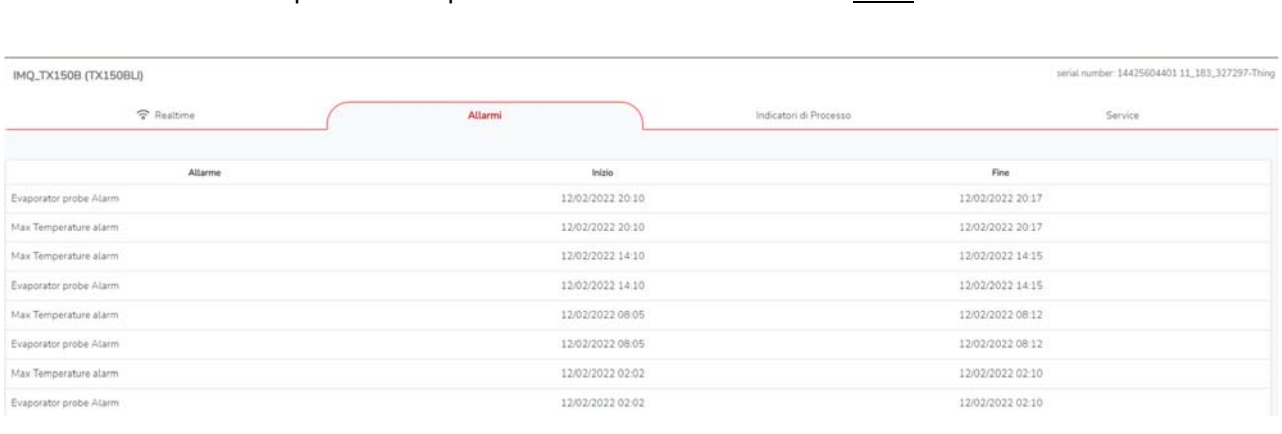

il est possible d'exporter les alarmes dans un fichier Excel.

**Esporta** 

16.La section **Indicateurs de processus** présente deux indicateurs : **l'efficacité de processus** (a) et la **conservation correcte** (b) du produit enregistré pendant les dernières 24 heures ; de plus, il est possible d'afficher les données relatives à une période passée précise afin de vérifier l'**efficacité de processus** du travail du compresseur et la **conservation correcte** des aliments conservés à l'intérieur de la machine pendant la période réglée.

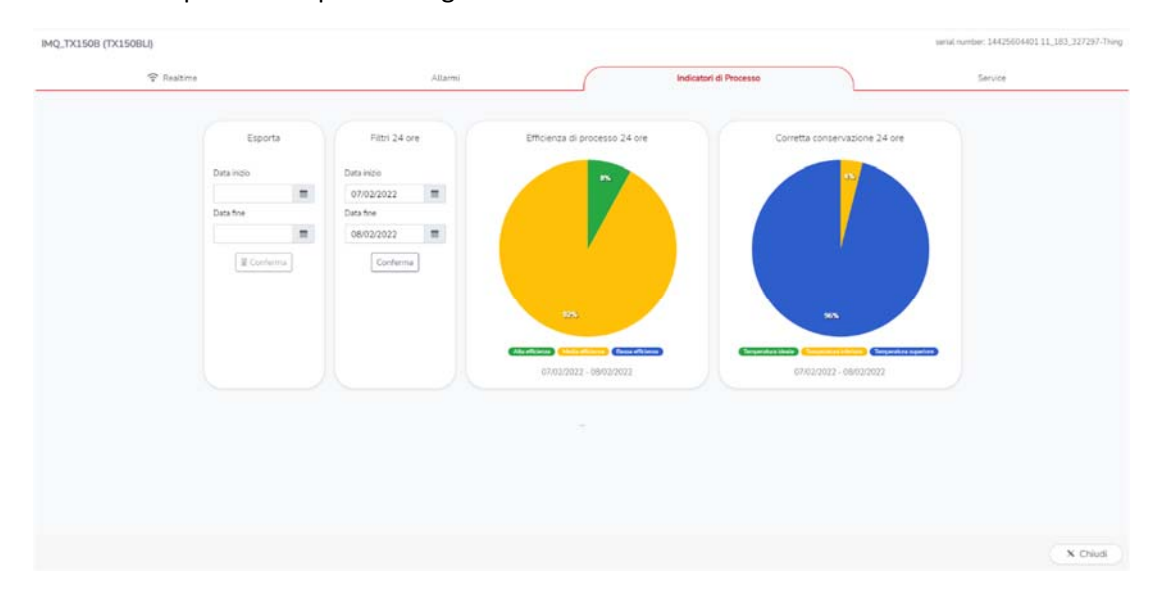

17. Dans la section **service**, il est possible de visualiser la série temporelle des données de processus, selon une période d'échantillonnage d'1 minute. Sont affichés : le point de réglage, la température de la sonde du compartiment de la chambre réfrigéré, la température de la sonde à l'évaporateur, l'état du compresseur, l'état du dégivrage, l'état du ventilateur à l'évaporateur ainsi que le temps avant le prochain dégivrage.

Les données affichées indiquées peuvent être exportées dans un fichier compatible avec Microsoft Excel, pour faciliter la gestion HACCP ou tout autre but.

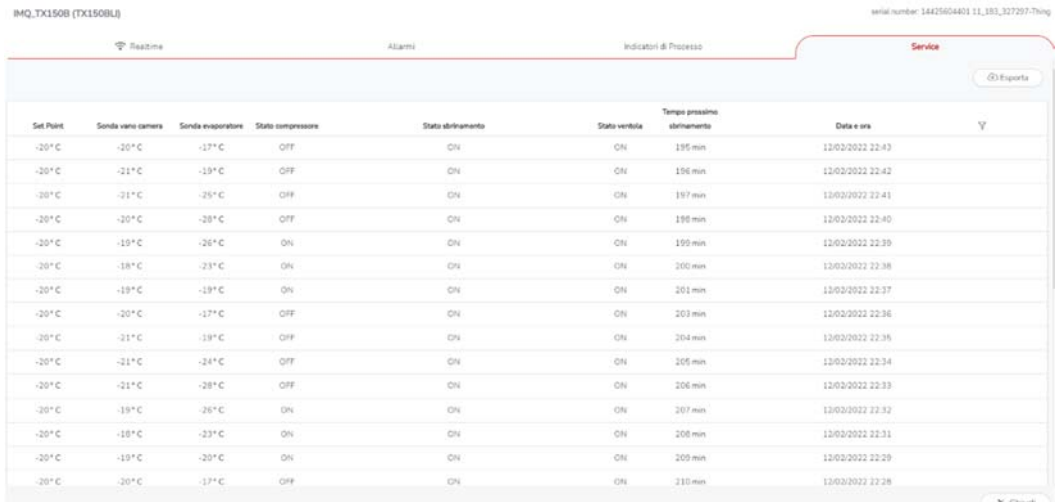

### **Légende**

LAN\* **L**ocal **A**rea **N**etwork avec accès Internet avec les caractéristiques suivantes :

- Serveur DHCP **D**ynamic **H**ost **C**onfiguration **P**rotocol pour l'attribution en automatie de l'adresse IP
- Le trafic en sortie, vers Internet, autorisé sur les ports suivants TCP1883, TCP 8883, TCP 443, TCP 8082 et TCP 80.
- Navigateur\*\* : La Plateforme IoT APO.LINK supporte les navigateurs suivants : Microsoft Edge, Safari, Chrome, Firefox
- MiM\*\*\* : Plateforme Cloud IoT della Marmon.
- (a) Efficacité de processus ‐ cet indice évalue sur une période sélectionnée, le % de fonctionnement du compresseur sur la période; en représentant par un camembert le % de fonctionnement du compresseur (temps de ON sur temps de OFF+ON) : plus cette valeur est basse, plus la machine a une efficacité de fonctionnement correcte.
- (b) Conservation correcte des aliments ‐ cet indice évalue sur une période sélectionnée, le % où le réfrigérateur a travaillé hors de l'échelle de températures réglée pour la conservation de cet aliment. Moins les valeurs de température dépassent les limites supérieures et inférieures, plus la température de l'aliment est correcte.

Diese Maschine ist für die Vernetzung mit dem **APO.LINK** Portal zur Fernüberwachung und ‐steuerung vorbereitet. Das System benötigt ein kabelgebundenes Ethernet‐Netzwerk mit einer Verbindung zum Internet, eine DHCP‐Serverfunktion und die Möglichkeit, über eine WiFi‐Verbindung mit einem mobilen Gerät (Smartphone oder Tablet) auf dasselbe lokale Netzwerk zuzugreifen.

# **Anleitung zur Registrierung der Maschine**

**Wichtig: Schalten Sie alle APO.LINK‐Geräte aus, die noch nicht registriert wurden ‐ Sie müssen den Registrierungsvorgang für ein Gerät nach dem anderen durchführen. Wenn mehrere nicht registrierte Geräte gleichzeitig eingeschaltet werden, wird ein Fehlerbildschirm angezeigt, bis jeweils nur ein Gerät eingeschaltet wird.**

- 1. Besorgen Sie sich ein Ethernet‐Kabel mit einem RJ45‐Stecker, das lang genug ist, um das Gerät mit dem LAN\* im Raum zu verbinden.
- 2. Schließen Sie das Ethernet‐Kabel an den RJ45‐Anschluss des Geräts und an das lokale Netzwerk LAN\*an.
- 3. Verbinden Sie das Smartphone oder Tablet mit einem WiFi‐Netzwerk im **SELBEN LAN\* LOKALEN NETZWERK** (Achtung: Es ist nicht möglich, die Registrierung über ein Mobilfunknetz durchzuführen: **DIE MASCHINE UND DAS MOBILE GERÄT MÜSSEN MIT DEMSELBEN LOKALEN NETZWERK VERBUNDEN SEIN**).
- 4. Lesen Sie den QR‐Code der **APO.LINK Webapp** unten, mit einem Smartphone oder Tablet:

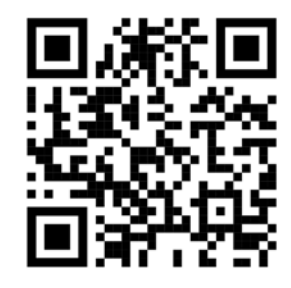

QR‐Code Zugangs‐URL https://apolinkuser.angelopo.com

Alternativ können Sie die URL https://apolinkuser.angelopo.com in den Browser Ihres mobilen Geräts eingeben und sich als Benutzer in der Angelo Po MiM\*\*\* Cloud registrieren, indem Sie Ihren Benutzernamen und Ihr Passwort eingeben und alle erforderlichen Felder ausfüllen. Um die Registrierung abzuschließen, ist es erforderlich, die Verarbeitung personenbezogener Daten gemäß Artikel 14 der Verordnung (EU) 2016/679 (GDPR) zu genehmigen und die Zustimmung zur Verwendung der Daten zu erteilen.

Nachdem die Registrierung abgeschlossen ist, wird eine E‐Mail an die vom Absender angegebene Adresse "**Marmon IM Enterprise Support**" gesendet. Wenn Sie auf den Link in der E‐Mail tippen, wird das Konto aktiviert. Schließen Sie die Bestätigungsseite für die Aktivierung des MarmonIoT‐ Benutzerkontos.

- 5. Rufen Sie die Seite apolinkuser.angelopo.com erneut auf und melden Sie sich mit den in Punkt 4 gewählten Zugangsdaten an. Wenn das Passwort verloren gegangen ist, können Sie es über den entsprechenden Link wiederherstellen.
- 6. Vergewissern Sie sich, dass das Gerät mindestens zwei Minuten lang eingeschaltet war.

Wenn Sie ein Apple‐Gerät verwenden: Iphone oder Ipad‐Tablet mit Betriebssystemversionen ab iOS 15 oder neuer, deaktivieren Sie die Funktion "IP‐Adressen verbergen" des Safari‐Browsers im Menü "PRIVACY AND SECURITY", indem Sie "Nur Tracker" oder "Nein" wählen. Nachdem Sie die Geräte registriert haben, können Sie die gewünschte Funktion "IP‐Adressen verbergen" wieder aktivieren. Ohne die Deaktivierung der oben genannten Funktion werden die APO.LINK‐Geräte vom Safari‐Browser des Iphone oder Ipad nicht erkannt, und die Registrierung der Geräte auf dem APO.LINK 4.0‐System kann nicht durchgeführt werden.  $@$  ANGELOPO  $#004$  $(80$  Esci

Wenn der folgende Bildschirm erscheint, geben Sie **"Suchen"** ein, bis das Gerät erkannt wird.

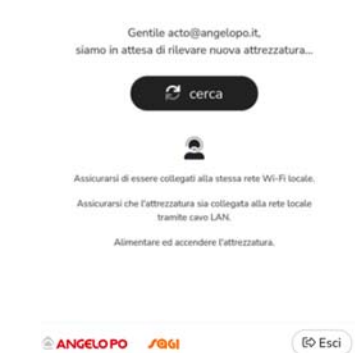

Nachdem das Gerät im Netzwerk gefunden wurde, werden Sie aufgefordert, Ihrem Browser die Berechtigung zum Zugriff auf die Kamera zu erteilen, wenn Sie dies zum ersten Mal tun. Daraufhin wird das Feld zum Scannen des QR‐Codes des Geräts angezeigt.

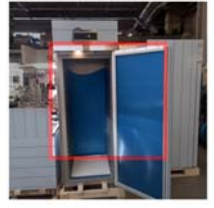

Inquadra il QR Code dell'attrezzatura.

- 7. Um die Maschine zu registrieren, müssen Sie den **QR‐Code Seriennummer** oder die auf der Maschine vorhandene Seriennummer (QR‐Code neben dem Seriennummernschild) einrahmen.
- 8. Nachdem der QR‐Code mit der Seriennummer erkannt wurde, müssen Sie einen **Nickname** für das Gerät angeben, der zur Identifizierung des Geräts im Bereich "**Meine Küche"** verwendet wird.

Um die Abfrage der Daten zu erleichtern, ist es ratsam, einen **Nickname** zu wählen, der leicht zu erkennen ist.

#### Bitte beachten Sie:

- a. Die Seriennummer wird nur erkannt, wenn der QR‐Code gelesen wird. Sie kann nicht manuell eingegeben oder geändert werden.
- b. Der **Nickname** kann nicht geändert werden (ein Reset des Geräts und ein neuer Kopplungsvorgang sind erforderlich).

Warten Sie nun auf die Bestätigung, dass das Gerät verbunden wurde. Der Vorgang kann ein paar Minuten dauern. Wenn die Registrierung fehlschlägt, wiederholen Sie den Vorgang unter Punkt 5.

- 9. Am Ende des Konfigurationsvorgangs können Sie zusätzliche Daten zur Identifizierung des Geräts angeben, z. B. den Namen des Raums, die Stadt, die Postleitzahl und das Land. Geben Sie diese Informationen ein und klicken Sie auf "Speichern".
- 10. Sie können nun weitere Maschinen/Produkte einschalten, die in denselben Räumlichkeiten registriert werden sollen, indem Sie auf "Neue Geräte hinzufügen" klicken und die Schritte unter Punkt 6 wiederholen.
- 11.Um auf die Webanwendung für Telemetrie und Maschinensteuerung zuzugreifen, besuchen Sie https://apolink.angelopo.com über den Browser eines mit dem Internet verbundenen PCs und melden Sie sich mit den bei der Registrierung unter Punkt 4 angegebenen Anmeldedaten an.

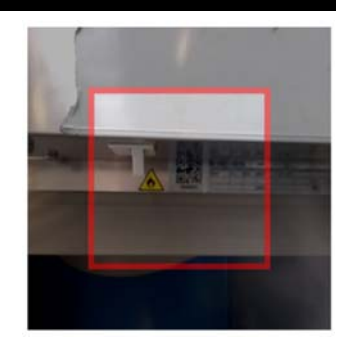

**B** Esci

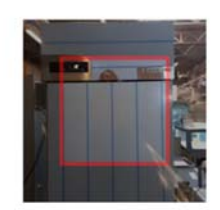

ANGEORO

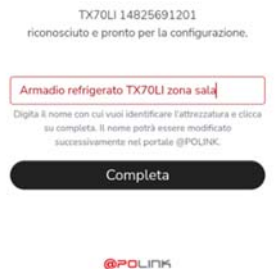

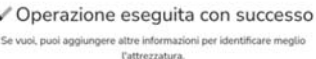

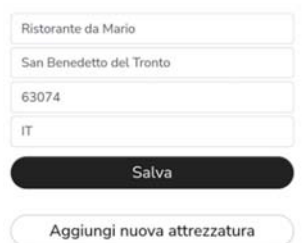

## **Verwendung der Webanwendung zur Maschinenüberwachung**

- 12.Aus dem Dropdown‐Menü "**Meine Küche**" können Sie die Kategorie der Geräte auswählen, die angezeigt werden sollen (z.B. Kühlmöbel, Kühlunterschränke usw.).
- 13.Um den Betrieb des Geräts zu überprüfen, klicken Sie auf die Taste "Ansicht" (Sum auf die verschiedenen Bereiche **Echtzeit, Alarme, Prozessindikatoren, Service und Benachrichtigungen** zuzugreifen.
- 14.Im Bereich **Echtzeit**, der in Echtzeit aktualisiert wird, werden das Gerät, die **Temperatur des Kühlfachs**, der **Sollwert**, der Name des **Raums**, der **Nickname** und die **Seriennummer** des Geräts angezeigt. Um den **Sollwert** zu ändern, können Sie auf die Taste (AUF, Sollwert erhöhen) und (AB, Sollwert verringern) klicken. Die Temperaturen werden in Grad Celsius angegeben. Die Anwendung des ausgewählten **Sollwerts** erfolgt durch Klicken auf die Taste **Bestätigen. Die Einstellung des Sollwerts dauert ein paar Sekunden.**

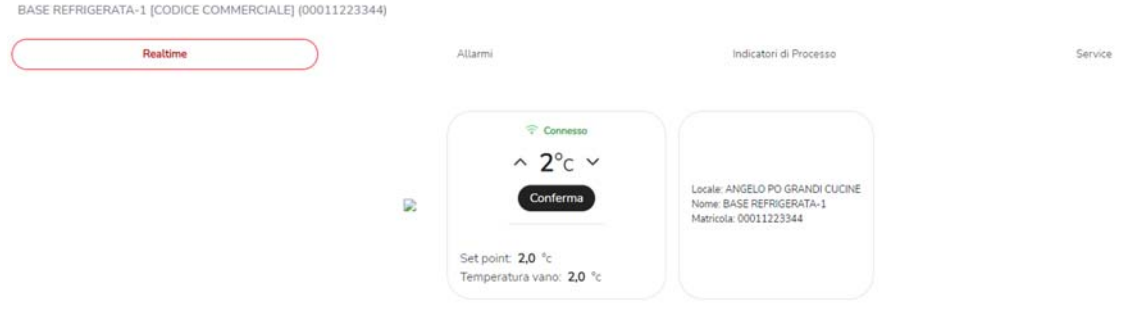

15.Der Bereich **Alarme** listet die Alarme in chronologischer Reihenfolge auf und ist nützlich, um Probleme zu identifizieren und das Zurücksetzen des Produkts zu erleichtern. Durch Klicken auf die Taste

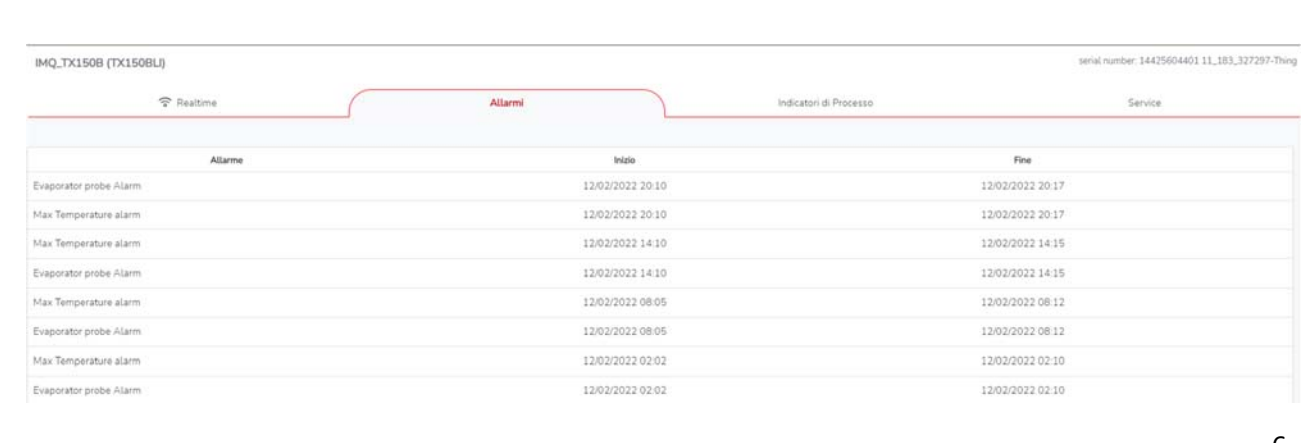

können Sie die Alarme in eine Excel‐Datei exportieren.

**Esporta** 

16.Im Bereich **Prozessindikatoren** werden zwei Indikatoren angezeigt: die **Prozesseffizienz** (a) und die **korrekte Aufbewahrung** (b) des Produkts, die während der letzten 24 Stunden aufgezeichnet wurden. Es ist auch möglich, die Daten in Bezug auf einen bestimmten vergangenen Zeitraum anzuzeigen, um die **Prozesseffizienz** der Kompressorarbeit und die **korrekte Aufbewahrung** der im Gerät gelagerten Lebensmittel während des festgelegten Zeitraums zu überprüfen.

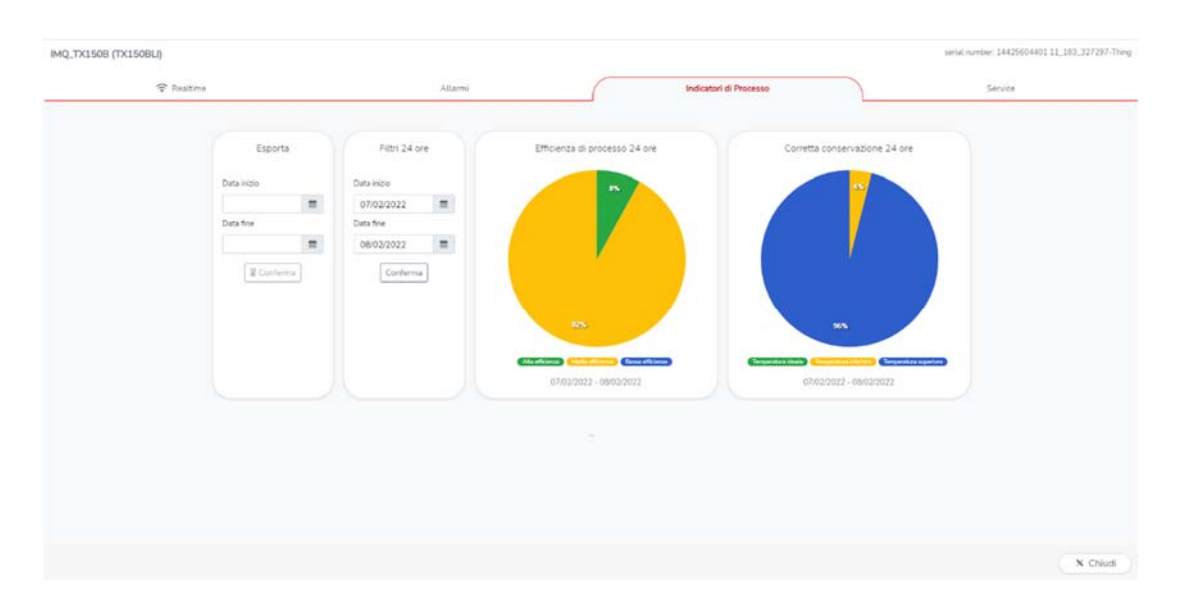

17. Im Bereich **Service** können Sie die Zeitreihen der Prozessdaten mit einer Abtastperiode von 1 Minute anzeigen. Es werden angezeigt: der Sollwert, die Temperatur des Kühlraumfühlers, die Temperatur des Verdampferfühlers, der Kompressorstatus, der Abtaustatus, der Verdampferlüfterstatus und die verbleibende Zeit bis zur nächsten Abtauung.

Die angezeigten Daten können in eine Microsoft Excel‐kompatible Datei exportiert werden, um das HACCP‐Management oder andere Zwecke zu erleichtern.

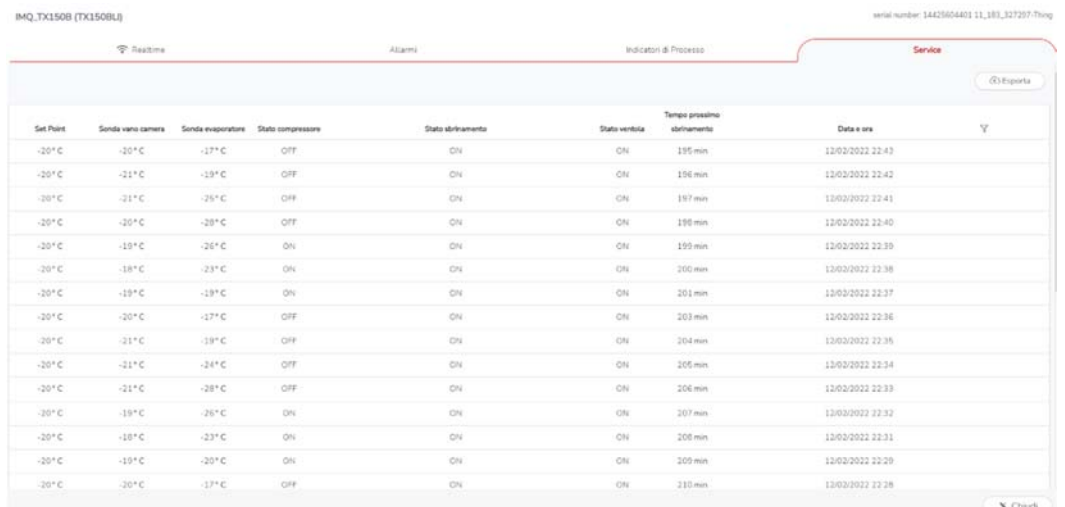

#### **Legende**

LAN\* **L**ocal **A**rea **N**etwork mit Internetzugang mit den folgenden Funktionen:

- DHCP **D**ynamic **H**ost **C**onfiguration **P**rotocol‐Server für die automatische Zuweisung einer IP‐ Adresse
- Ausgehender Datenverkehr in das Internet ist auf den folgenden Ports erlaubt: TCP1883, TCP 8883, TCP 443, TCP 8082 und TCP 80.
- Browser\*\*: Die APO.LINK IoT‐Plattform unterstützt die folgenden Browser: Microsoft Edge, Safari, Chrome, Firefox
- MiM\*\*\*: Marmon Cloud IoT‐Plattform.
- (a) Prozesseffizienz ‐ dieser Index bewertet über einen ausgewählten Zeitraum den prozentualen Anteil des Kompressorbetriebs während dieses Zeitraums; er stellt mit einem Kuchen den prozentualen Anteil des Kompressorbetriebs dar (ON‐Zeit gegenüber OFF+ON‐Zeit): je niedriger dieser Wert, desto effizienter ist die Maschine.
- (b) Korrekte Konservierung von Lebensmitteln ‐ dieser Index bewertet über einen ausgewählten Zeitraum den Prozentsatz, in dem der Kühlschrank außerhalb des für die zu konservierenden Lebensmittel eingestellten Temperaturbereichs gearbeitet hat. Je weniger die Temperaturwerte den oberen und unteren Grenzwert überschreiten, desto eher ist die Temperatur der Lebensmittel korrekt.

This machine is prepared for networking to the **APO.LINK** portal for remote monitoring and control. The system requires a wired Ethernet network with a connection to the Internet, a DHCP server function and the possibility of accessing the same local network via a WiFi connection using a mobile device (Smartphone or Tablet).

# **Instructions for registering the machine**

**Important: turn off any APO.LINK machines that have not yet been registered ‐ you must perform the registration procedure one machine at a time. If several unregistered machines are turned on at the same time, an error screen will be displayed until only one machine is powered at a time.** 

- 1. Obtain an Ethernet cable with an RJ45 connector that is long enough to connect the machine to the LAN\* in the room.
- 2. Connect the Ethernet cable to the RJ45 port of the machine and to the local area network LAN\*.
- 3. Connect the Smartphone or Tablet to a WiFi network on **THE SAME LOCAL LAN\* NETWORK** (warning: it is not possible to carry out registration via a mobile network: **THE MACHINE AND THE MOBILE DEVICE MUST BE CONNECTED TO THE SAME LOCAL NETWORK**).
- 4. Read the QR‐Code of the **APO.LINK Webapp** below, using a Smartphone or Tablet:

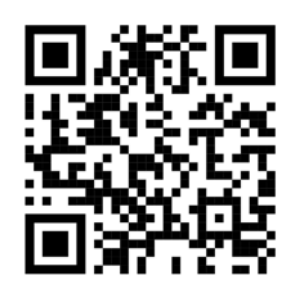

URL access QR‐Code https://apolinkuser.angelopo.com

Alternatively, enter the URL https://apolinkuser.angelopo.com into the browser of your mobile device and carry out user registration to the Angelo Po MiM\*\*\* cloud by entering the desired username and password and filling in all the required fields. To complete registration, it is necessary to authorise the processing of personal data in accordance with Article 14 of Regulation (EU) 2016/679 (GDPR) and to provide consent to the use of the data.

Upon completion of registration, an email will be sent to the address specified by the sender "**Marmon IM Enterprise Support**". Click on the link in the email to activate the account. Close the MarmonIoT user account activation confirmation page.

- 5. Access the page apolinkuser.angelopo.com again and log in, entering the credentials chosen in point 4. If you have lost your password, you can recover it using the link provided.
- 6. Check that the machine has been switched on for at least two minutes.

If you are using an Apple device: iPhone or iPad tablet with iOS 15 operating system or newer, deactivate the Safari browser function "Hide IP addresses" in the "PRIVACY AND SECURITY" menu, choosing "Tracker only" or "No". After registering the devices, you can reactivate the desired "Hide IP addresses" function.

Without deactivation of the above function, the APO.LINK devices are not detected by the Safari browser of the iPhone or iPad and device registration on the APO.LINK 4.0 system cannot be performed.

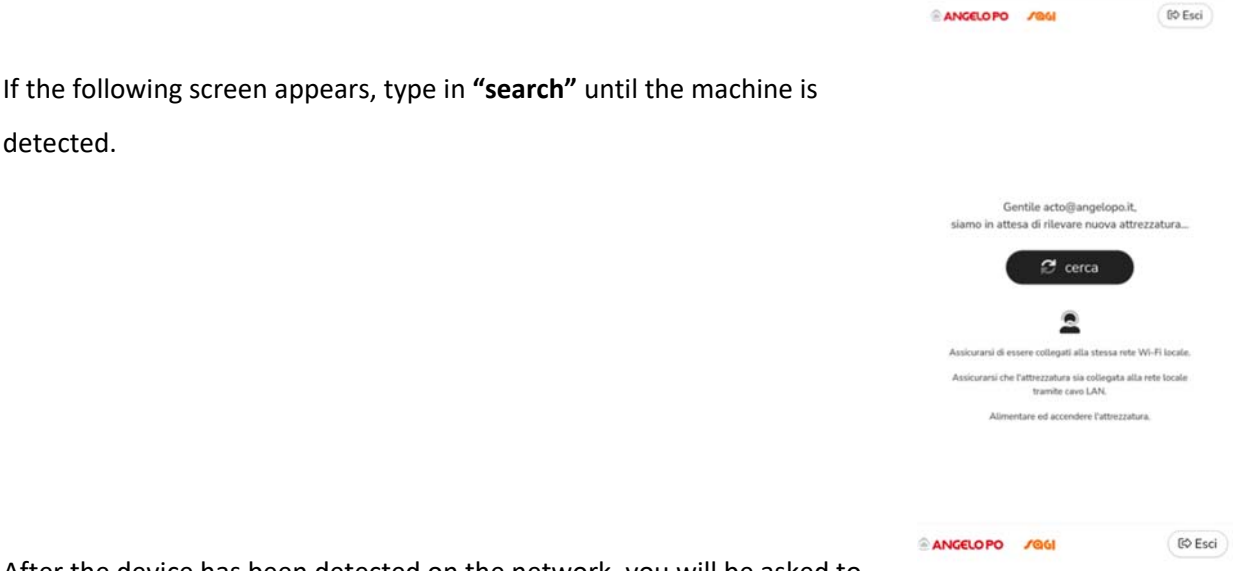

After the device has been detected on the network, you will be asked to grant the browser permissions to access the camera, if this is the first time you are doing so.

The box for scanning the machine's QR code will then appear.

detected.

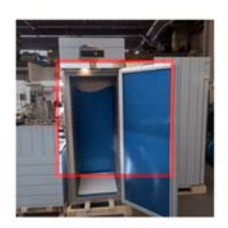

Inquadra il QR Code dell'attrezzatura

- 7. At this point, to register the machine, it is necessary to scan the **Serial QR‐ Code** or the serial number on the machine (QR code next to the serial number plate).
- 8. After the QR code containing the serial number has been recognised, it is necessary to enter a **Nickname** for the machine, which will be used to identify the device in the "**My kitchen**" section.

It is advisable to choose an easily recognisable **Nickname** to make it easier to consult data.

#### Please note:

- a. The serial number is only identified when the QR‐Code is read. It cannot be entered or edited manually.
- b. The **Nickname** cannot be changed (to do so you will need to reset the device and perform a new pairing procedure).

Now wait for confirmation that the machine has been connected. This operation may take a few minutes. If registration fails, repeat the operation in point 5.

9. At the end of the configuration you can provide additional machine identification data, such as the name of the room, city, postcode and country. Fill in this information and click on "Save".

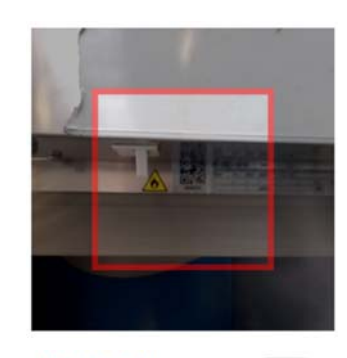

**ISO Esci** 

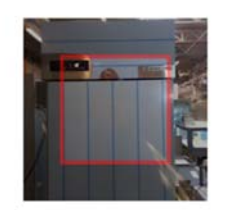

TX70LI 14825691201

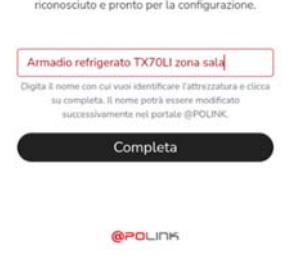

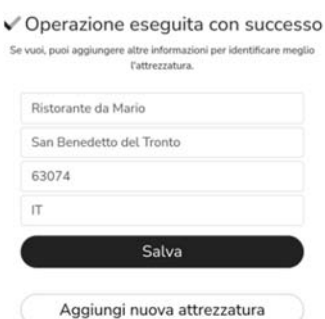

10.You can now switch on any other machines/products to be registered within the same premises by clicking on "Add new equipment" and repeating the steps in point 6.

11. To access the telemetry and machine control web application, visit https://apolink.angelopo.com from the browser of a PC connected to the Internet, and log in with the credentials provided during registration, see point 4.

# **Using the web application for machine monitoring**

- 12.From the "**My kitchen**" drop‐down menu, you can select the category of devices to be displayed (e.g. Refrigerated cabinets, Refrigerated counters, etc.).
- 13.To check machine operation, click on the "View" button to access the various sections **Realtime, Alarms, Process indicators, Service, Notifications**.
- 14. The **Realtime** section, updated in real time, shows the machine, the **Refrigerated compartment temperature**, the **set point**, the name of the **Room**, the **Nickname** and the **Serial number** of the machine. To change the **Set point**, you can click on the buttons  $\sim$  (UP, increases the set-point) and (down, decreases the set point). Temperatures are expressed in degrees Celsius. Application of the selected **Set point** is carried out by clicking on the **Confirm** button. **Setting the set point takes a few seconds.**

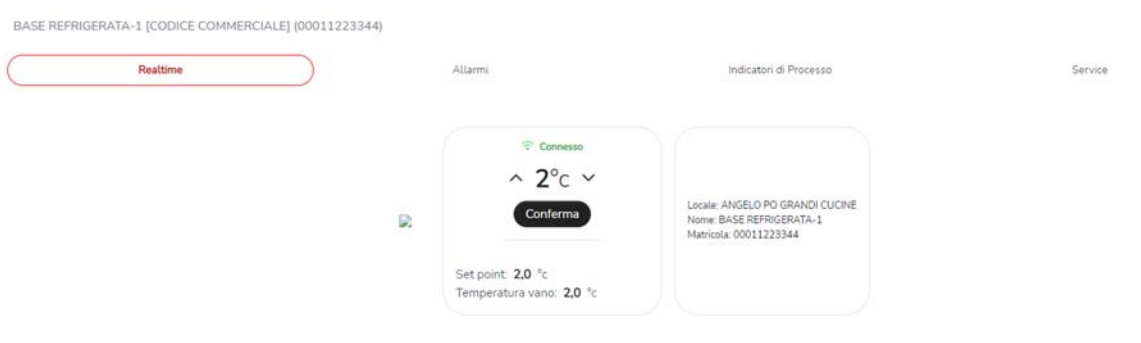

15.The **Alarms** section lists the alarms in chronological order and is useful in order to identify problems

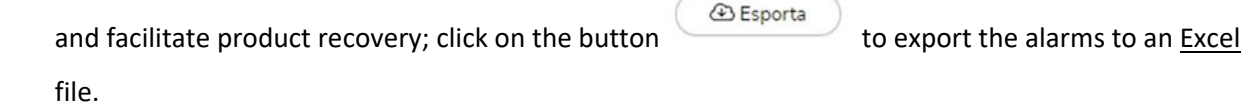

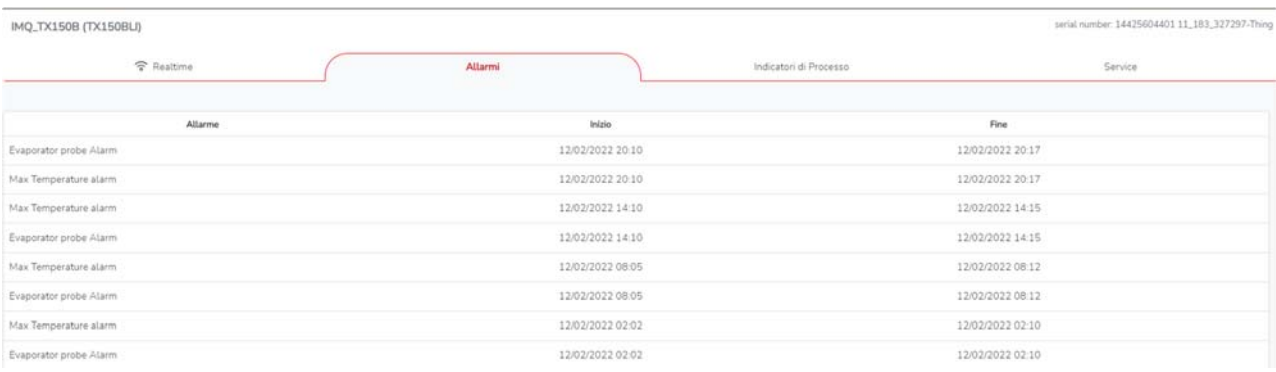

16.Two indicators are displayed in the **Process Indicators** section: the **Process Efficiency** (a) and the **Correct Storage** (b) of the product recorded during the last 24 hours; it is also possible to display data for a given past period in order to check the **Process Efficiency** of the compressor work and the **Correct Storage** of the food stored inside the machine during the set period.

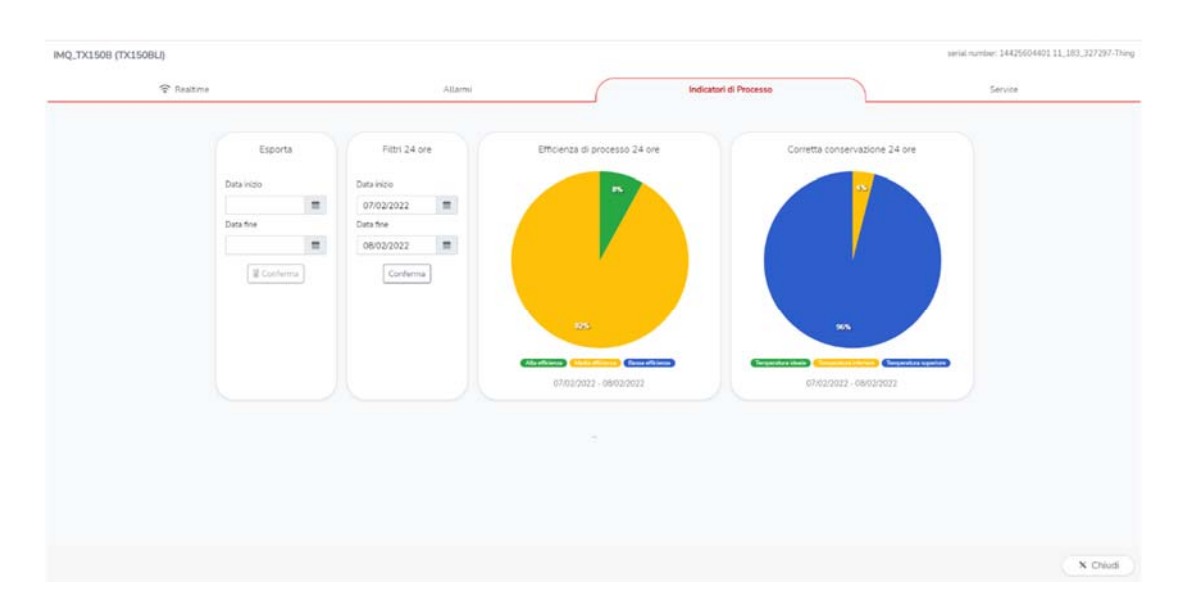

17.In the **Service** section, it is possible to display the time series of process data with a sampling period of 1 minute. The following are shown: the Set Point, the temperature of the Refrigerated Chamber Probe, the temperature of the Evaporator Probe, the Compressor Status, the Defrost Status, the Evaporator Fan Status and the time until the next defrost.

The data shown can be exported to a Microsoft Excel compatible file to facilitate HACCP management or other purposes.

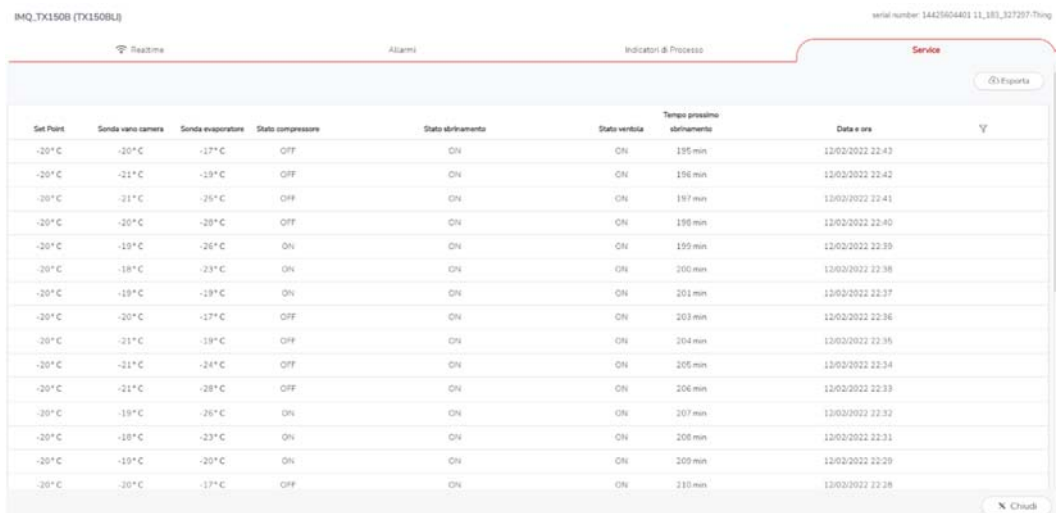

### **Key**

LAN\* **L**ocal **A**rea **N**etwork with Internet access with the following features

- DHCP **D**ynamic **H**ost **C**onfiguration **P**rotocol server for automatic assignment of IP address
- outgoing traffic, towards the Internet, allowed on the following ports TCP1883, TCP 8883, TCP 443, TCP 8082 and TCP 80
- Browser\*\* : The APO.LINK IoT Platform supports the following browsers: Microsoft Edge, Safari, Chrome, Firefox
- MiM\*\*\*: Marmon Cloud IoT Platform.
- (a) Process Efficiency ‐ this index evaluates the % of compressor operation over a selected period of time, using a pie to represent the % of compressor operation (ON time over OFF+ON time): the lower this value, the more efficient the machine is.
- (b) Correct food storage ‐ this index evaluates the % over a selected period of time in which the refrigerator has worked outside the temperature range set for that food to be stored. The less the temperature values exceed the upper and lower limits, the more the food temperature is correct.

Esta máquina está preparada para la conexión en red al portal **APO.LINK**, para la monitorización y el control en remoto. El sistema requiere de una red Ethernet cableada, con conexión a Internet, un servidor DHCP función y la posibilidad de acceder a la misma red local mediante conexión WiFi utilizando un dispositivo móvil (*smartphone* o *tablet*).

# **Instrucciones para registrar la máquina**

**Importante: apague las máquinas APO.LINK que aún no están registradas – debe realizar el procedimiento de registro de las máquinas de una en una. Si se encienden varias máquinas no registradas al mismo tiempo, se mostrará una pantalla de error, hasta que solo se encienda una a la vez.** 

- 1. Debe disponer de un cable Ethernet con conector RJ45 de la longitud necesaria para conectar la máquina a la red LAN\* del local.
- 2. Conecte el cable Ethernet al puerto RJ45 de la máquina y a la red local LAN\*.
- 3. Conecte el *smartphone* o *tablet* a una red WiFi en la **MISMA RED LOCAL LAN\*** (atención: no es posible el registro a través de la red móvil: **LA MÁQUINA Y EL DISPOSITIVO MÓVIL DEBEN ESTAR CONECTADOS A LA MISMA RED LOCAL).**
- 4. Lea el código QR de la **Webapp APO.LINK** que se muestra a continuación, utilizando un *smartphone* o una *tablet*:

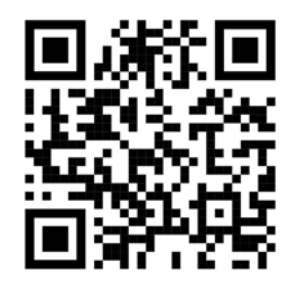

Acceso QR‐Code URL https://apolinkuser.angelopo.com

o, escriba la URL https://apolinkuser.angelopo.com en el navegador del dispositivo móvil, y regístrese como usuario en la nube Angelo Po MiM \*\*\* introduciendo el nombre de usuario y contraseña deseados, y rellenando todos los campos requeridos. Para completar el registro es necesario autorizar el tratamiento de datos personales de conformidad con el artículo 14 del Reglamento (UE) 2016/679 (RGPD) y dar su consentimiento para el uso de los datos.

Al finalizar el registro, se enviará un correo electrónico a la dirección especificada por el remitente **«Marmon IM Enterprise Support»**. Al pulsar en el enlace del correo electrónico, la cuenta se activará. Cierre la página de confirmación de activación de la cuenta de usuario de MarmonIoT.

- 5. Acceda nuevamente a la página apolinkuser.angelopo.com inicie sesión, insertando las credenciales elegidas en el punto 4. Si ha perdido la contraseña, puede proceder a su recuperación con el enlace correspondiente.
- 6. Asegúrese de que la máquina lleva encendida al menos dos minutos.

Si se emplea un dispositivo Apple: Iphone o tablet Ipad con versiones de sistemas operativos iOS 15 o más recientes, desactivar la función del navegador Safari «Oculta direcciones IP» en el menú «PRIVACIDAD Y SEGURIDAD» eligiendo «Solo tracker» o «No». Tras el registro de los aparatos es posible reactivar la función «Oculta direcciones IP» deseada.

Sin la desactivación de la función anteriormente indicada, los aparatos APO.LINK no son detectados por el navegador Safari del Iphone o del Ipad, y no se puede realizar el registro de los aparatos en el sistema 4.0 APO.LINK. ANGELOPO / BO  $\bigcirc$  Esci

Si aparece la siguiente pantalla, pulse en **«buscar»** hasta que la máquina sea detectada.

Después de que el dispositivo haya sido identificado en red, si es la primera vez que se realiza este procedimiento, se le pedirá que conceda al navegador los permisos de acceso para la cámara. A continuación, aparecerá la casilla para escanear el código QR de la máquina.

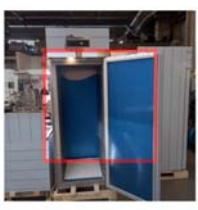

Gentile acto@angelopo.it,<br>sttesa di rilevare nuova attrezzatura.

 $\mathbf{C}$  cerca

۵ e collegati alla stessa rete Wi-Fi locali

si che l'attrezzatura sia coli tramite cavo LAN ntare ed accendere l'attrezzat

ANGELOPO / GGI

 $\circ$  Esci

- 7. En este punto, para registrar el equipo es necesario encuadrar el **Código QR Número de serie** o el número de serie presente en la máquina (código QR junto a la placa del n.º de serie).
- 

8. Después de haber reconocido el código QR que contiene el n.º de serie, es necesario indicar un *Nickname* **o Apodo** para la máquina, que se utilizará para identificar el dispositivo en la sección **«Mi cocina».** Para facilitar la consulta de los datos, se aconseja elegir un *Nickname* fácilmente reconocible.

#### Nota:

- a. El número de serie se identifica solo después de leer el código QR. No se puede introducir ni modificar manualmente.
- b. El **Nickname** no se puede cambiar (será necesario resetear el dispositivo y realizar un nuevo procedimiento de asociación).

Ahora espere la confirmación de la correcta conexión de la máquina. Esta operación puede requerir de unos pocos minutos. En caso de falta de registro, repita la operación del punto 5.

- 9. Al final de la configuración es posible proporcionar datos de identificación adicionales de la máquina, como el nombre del local, la ciudad, el código postal y el país. Rellene estos datos y haga clic en «Guardar».
- 10.Ahora es posible encender cualquier otra máquina/producto a registrar dentro del mismo local, haciendo clic en «Agregar nuevo equipo» y repitiendo los pasos mencionados en el punto 6.
- 11.Para acceder a la aplicación web de telemetría y control de la máquina, es posible visitar la dirección https://apolink.angelopo.com desde el navegador de un PC conectado a Internet, e iniciar sesión con las credenciales proporcionadas durante el registro, en el paso 4.

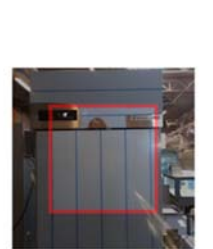

TX70LI 14825691201

ANGELOPO

**E**o Esci

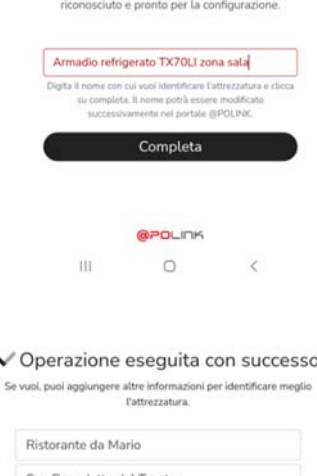

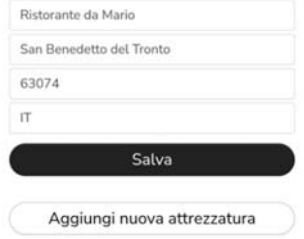

Se vu

## **Uso de aplicación web para monitorización de la máquina**

- 12.Desde el menú desplegable **«Mi cocina»** es posible seleccionar la categoría de dispositivos a visualizar (p.ej. armarios frigoríficos, bases refrigeradas, etc).
- 13. Para comprobar el funcionamiento de la máquina, haga clic en el botón «Ver» (1988), para acceder a las distintas secciones **Realtime, Alarmas, Indicadores de proceso, Servicio, Notificaciones.**
- 14.La sección **Realtime**, actualizada en tiempo real, muestra la máquina, la **Temperatura del compartimento refrigerado**, el **Set point**, el nombre de **Local**, el **Nickname** y la **Identificación** / número de serie de la máquina. Para modificar el **Set point** es posible hacer clic en las teclas (*UP*, aumenta el set point) y (*down*, disminuye el set point). Las temperaturas se expresan en grados Celsius. La aplicación del **Set point** seleccionado se realiza haciendo clic en el botón **Confirmar. La configuración del set point tarda unos segundos.**

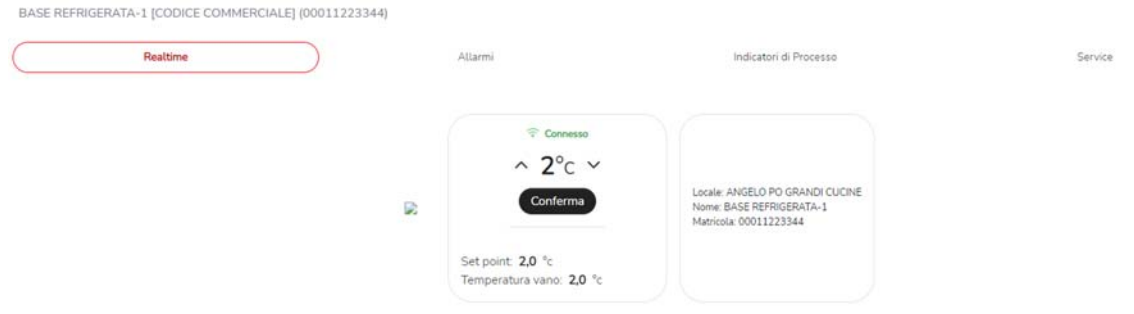

15.La sección **Alarmas** enumera las alarmas en orden cronológico y es útil para identificar problemas y

facilitar las intervenciones de restablecimiento del producto; haciendo clic en la tecla es posible exportar las alarmas a un archivo Excel.

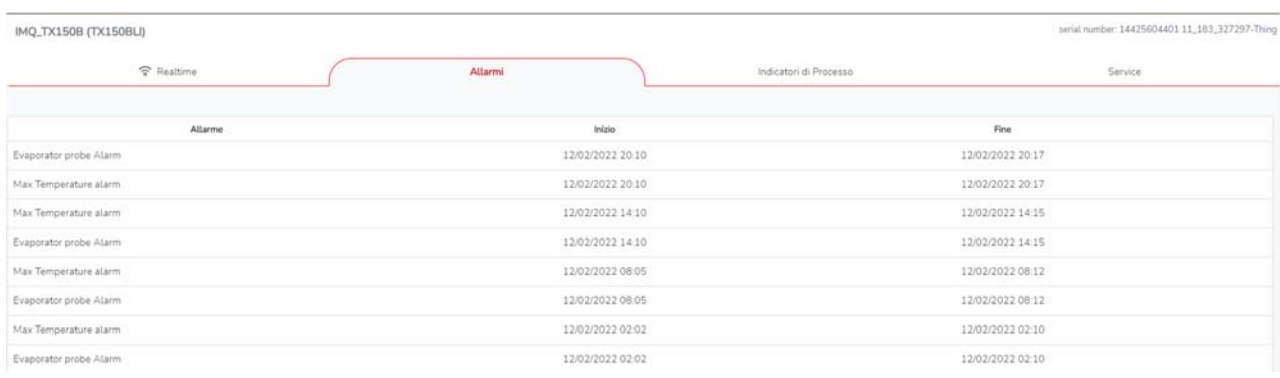

**Esporta** 

16.En el apartado **Indicadores de Proceso** se representan dos indicadores: la **Eficiencia del proceso** (a) y la **Correcta conservación** (b) del producto registrados durante las últimas 24 horas; además, es posible mostrar los datos relativos a un período transcurrido con el fin de verificar la **Eficiencia del proceso** del trabajo del compresor y la **Correcta conservación** de los alimentos almacenados en el interior de la máquina durante el período establecido.

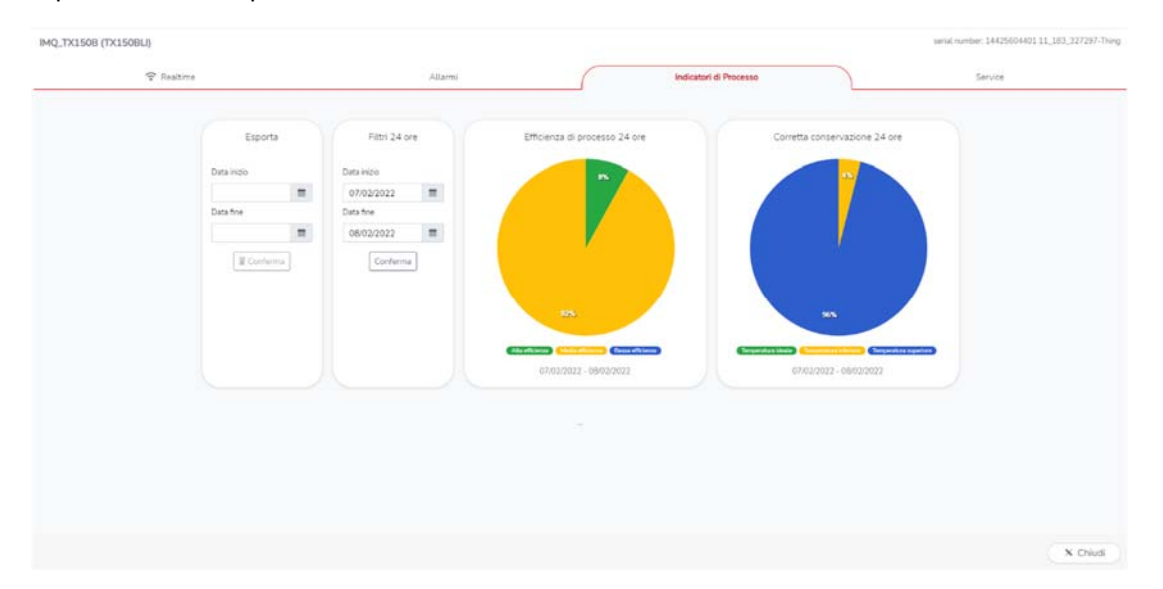

17. En la sección **Service** es posible visualizar la serie temporal de los datos del proceso, con un periodo de muestreo de 1 minuto. Se muestran: el Set Point, la temperatura de la Sonda del compartimento de la cámara frigorífica, la temperatura de la Sonda del evaporador, el Estado del compresor, el Estado del sistema de desescarche, el Estado del ventilador en el evaporador, así como el tiempo restante hasta el próximo desescarche.

Los datos mostrados indicados pueden ser exportados a un archivo compatible con Microsoft Excel, para facilitar la gestión HACCP u otro fin.

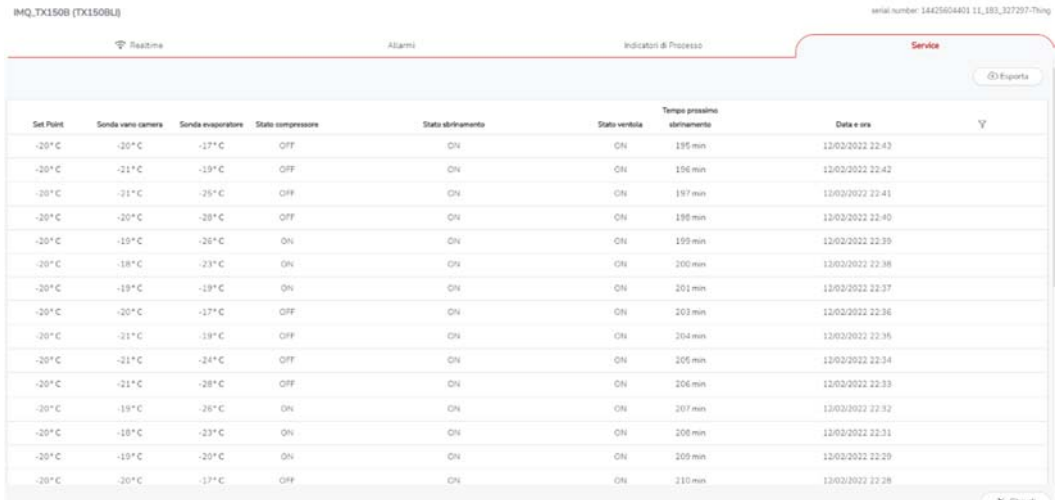

### **Leyenda**

LAN \* **L**ocal **A**rea **N**etwork con acceso a Internet con las siguientes características:

- Server DHCP **D**ynamic **H**ost **C**onfiguration **P**rotocol para la asignación en automático de la dirección IP
- el tráfico de salida, hacia Internet, permitido en los siguientes puertos TCP1883, TCP 8883, TCP 443, TCP 8082 y TCP 80.
- Browser\*\*: La plataforma IoT APO.LINK es compatible con los siguientes navegadores: Microsoft Edge, Safari, Chrome, Firefox.
- MiM\*\*\*: Plataforma Cloud IoT de Marmon.
- (a) Eficiencia de proceso ‐ este índice valora, en un periodo de tiempo seleccionado, el % de funcionamiento del compresor en dicho periodo; representando con un gráfico circular el % de funcionamiento del compresor (tiempo de ON sobre tiempo de OFF+ON): cuanto más bajo es dicho valor, más correcta es la eficiencia de funcionamiento de la máquina.
- (b) Correcta conservación de los alimentos ‐ este índice valora, en un periodo de tiempo seleccionado, el % en el que el frigorífico ha trabajado fuera del rango de temperatura configurado para el alimento a conservar. Cuanto menos excedan los valores de temperatura los límites superiores e inferiores, más correcta es la temperatura del alimento.